### **Annual Tier II Report Instructions**

(Screenshots are of fictitious facilities used for the purposes of training materials)

- 1. Login at [https://www.lipatts.pa.gov.](https://www.lipatts.pa.gov/)
- 2. Hover over Facilities Tab at the top and choose List Facilities.
- 3. Click on your facility name listed in blue font.
- 4. PATTS will display a list of the last three submitted reports (if previous reports were submitted) Click Add a New Report located on the right side of the screen.

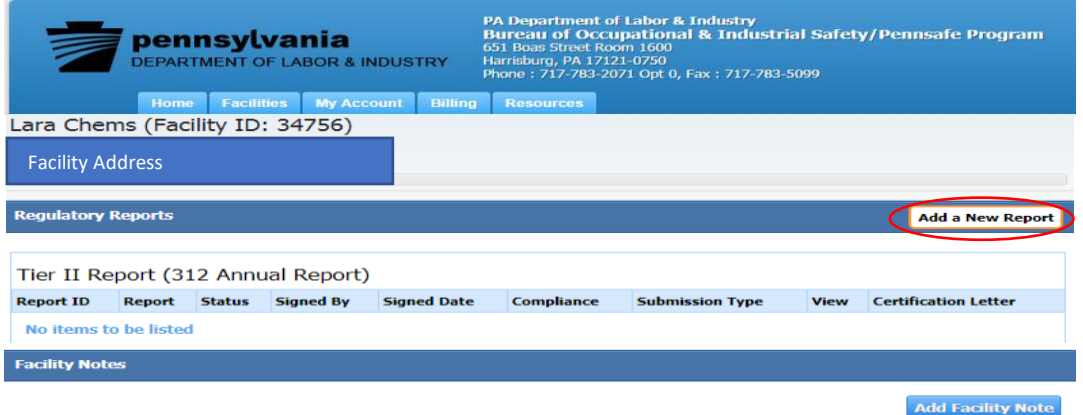

5. After closely reading Report Class descriptions, choose Annual for (be sure appropriate year is selected) and select Proceed. Please note that Report Type Tier II Report 312 Annual Report is always preselected and cannot be changed.

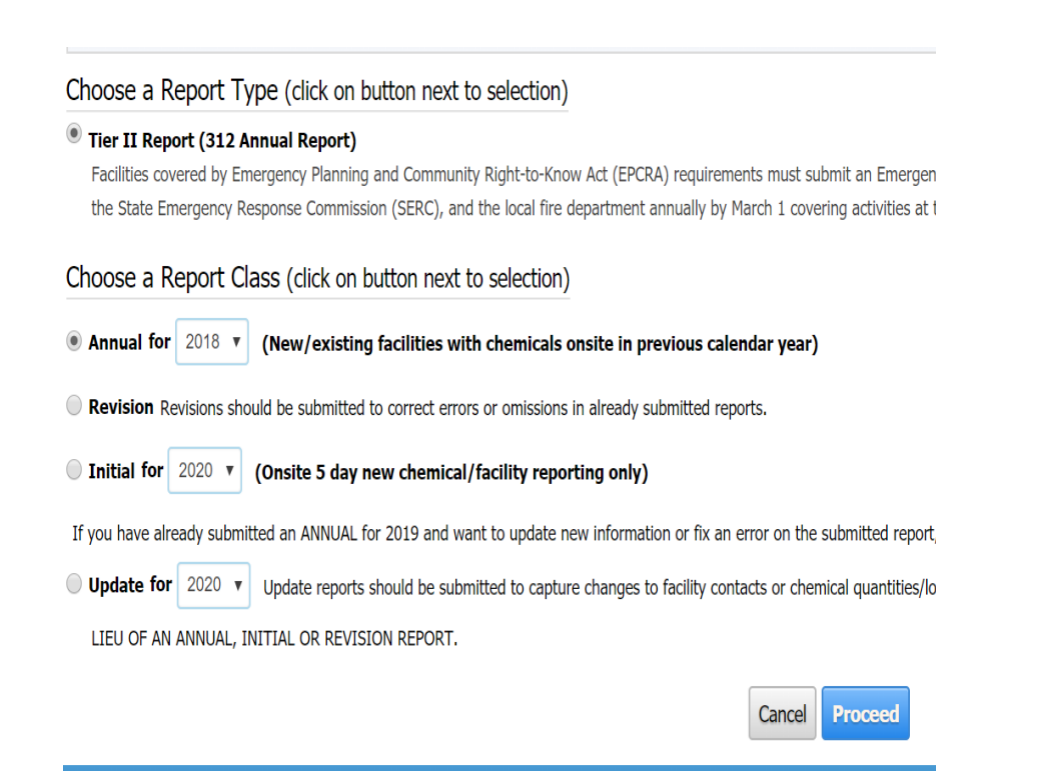

6. Annual Reports will display 7 Steps that can be Edited:

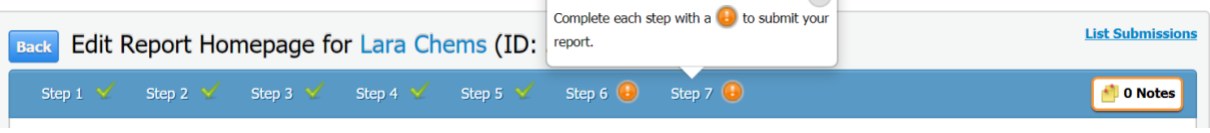

Step 1: Facility Information- Click Edit on right-side of screen to edit the facility details

Step 2: Chemical Information- Click Add Chemicals to add a new chemical, Import Chemicals to import chemical information from other facilities you might report for e.g. a parent company that has same chemical.

- Choose the trashcan symbol to delete a chemical from list.
- Choose the Edit symbol to Edit chemical previously reported. Use this option to change Chemical Descriptions, Chemical State, Chemical Format; select Trade Secret if needed, Physical and Health hazards; Remove SDS/MSDS and replace with new SDS; Update Chemical Quantity, Location, Number of Days onsite, and Confidentiality of Storage Location. Gallon to pounds converter tool and Latitude and Longitude Coordinate tool are available in this section as well.

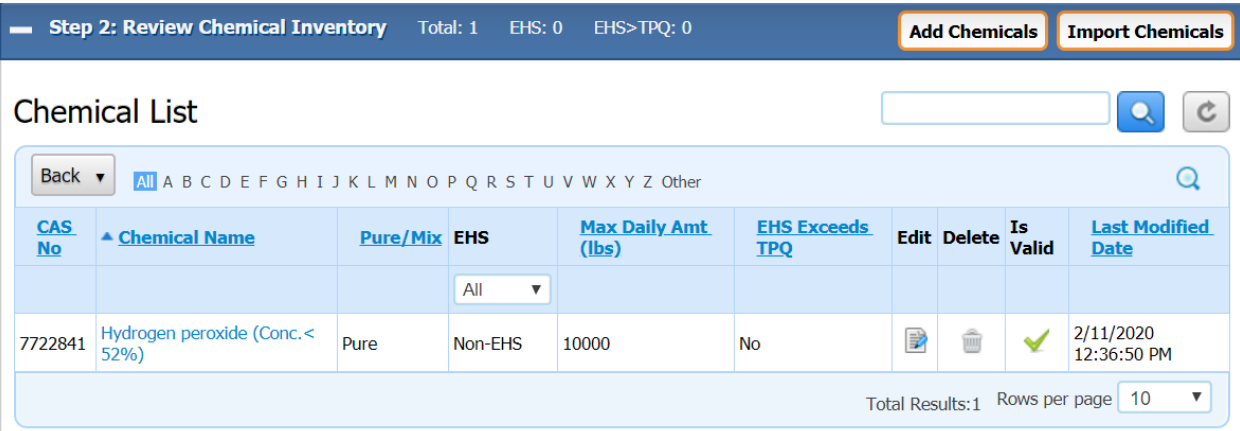

• Chemical Name in SDS section is where you select Remove and can then select Add to attach a new SDS.

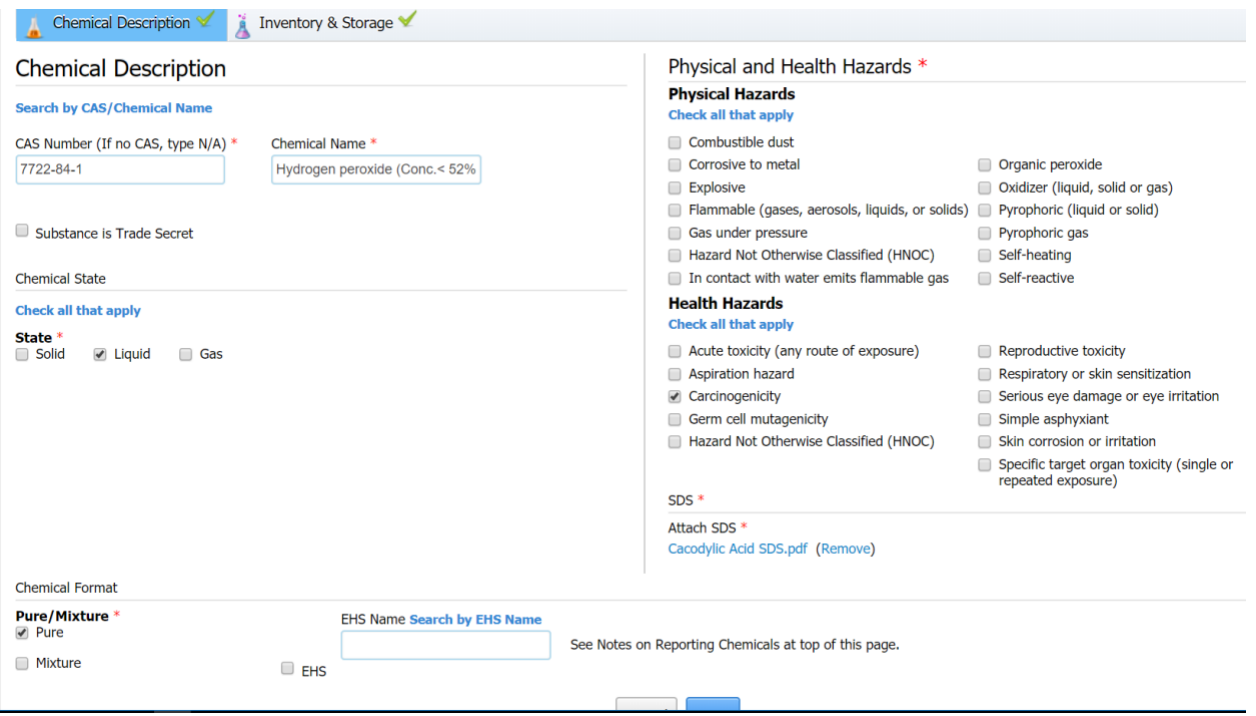

Step 3: Review Subject to Status- Choose Edit to answer and save answers to the questions.

Step 4: Review Report Contacts- Choose Edit to save current or edit contact info. If a Regulatory/Emergency Contact is deleted, the system will require you to enter another Regulatory/Emergency contact

Step 5: Review Attachments- Choose Edit located in the right side of the attachment section. Once Edit is selected, the options below will display. Attachments can be removed and replaced as needed. If site plan has not changed since last submission, you must validate that it is still valid. Select Save.

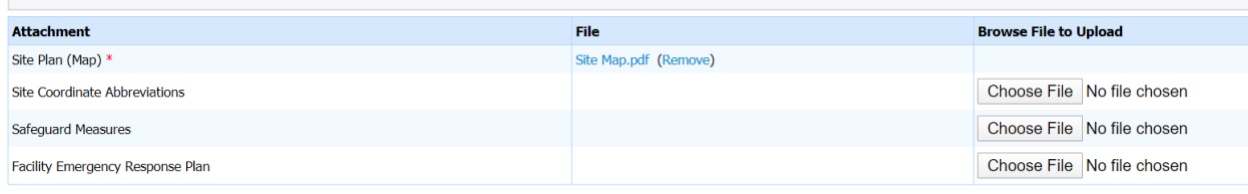

\*\* Siteplan required for Annual, Revision, and Initial submission(s).

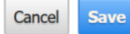

#### Step 6: Review Fee Exemption Status

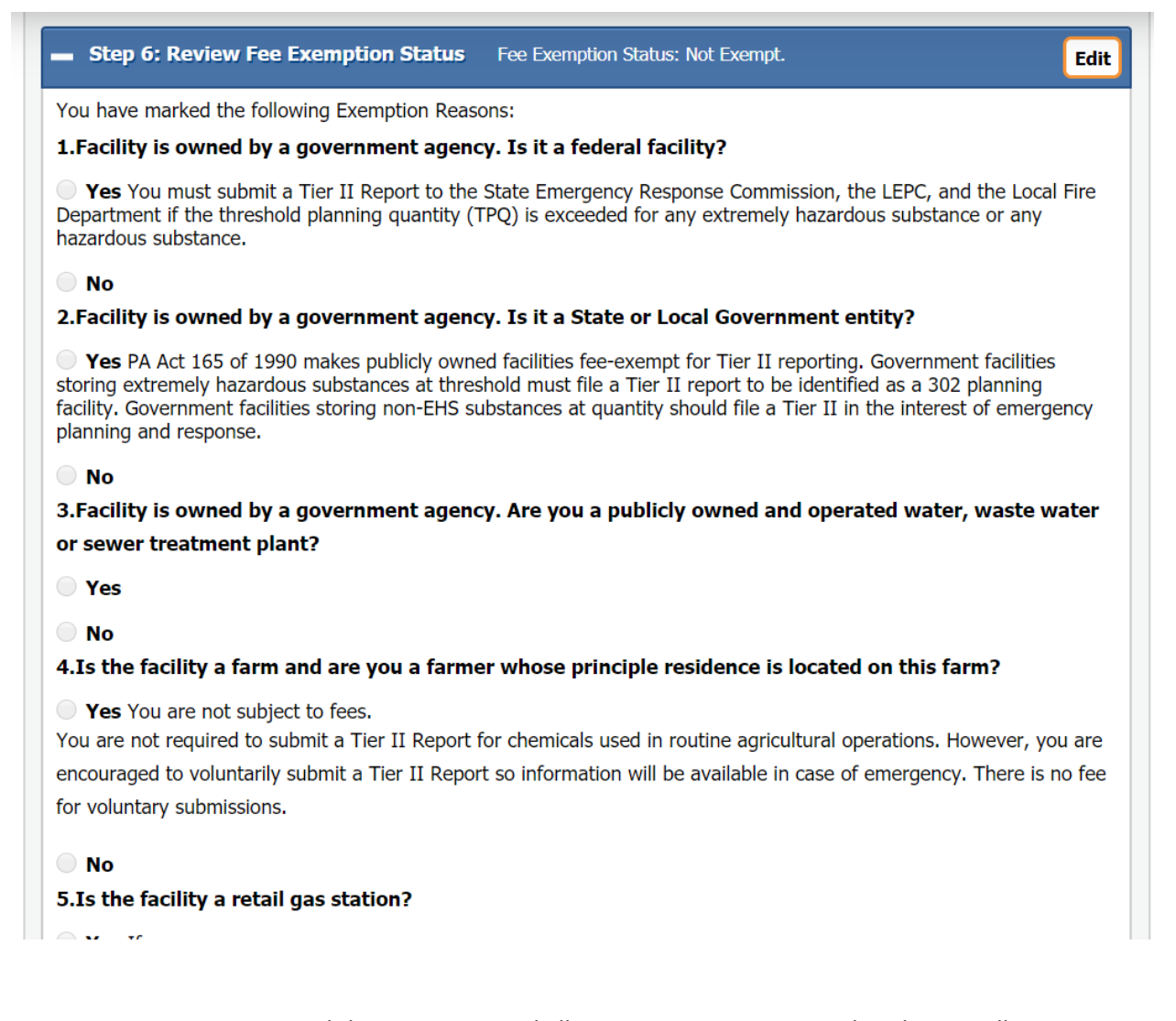

PLEASE NOTE: You can cancel the report up until all reporting steps are completed. Once all steps are completed, the cancel option disappears.

Step 7: Submit Report.

Your facility's fee summary should display. Select Proceed with Report.

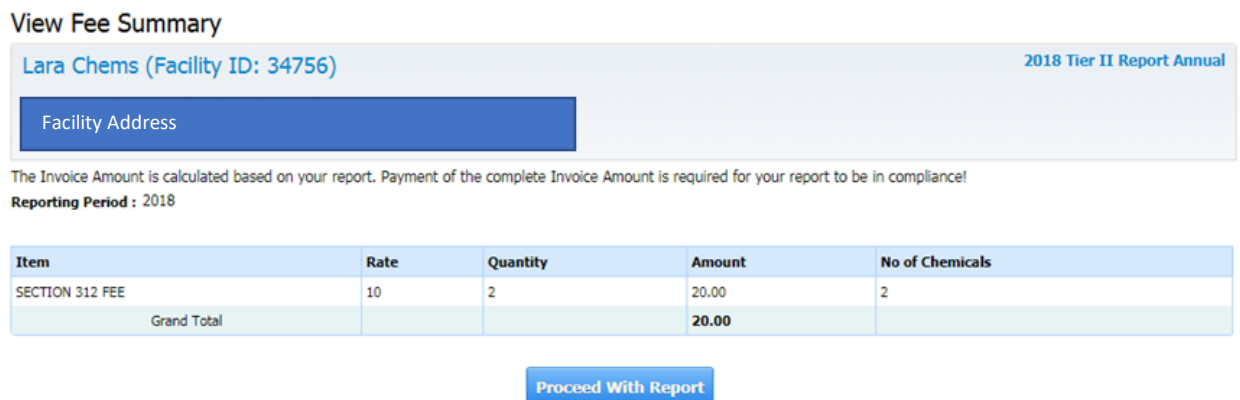

Checkmark box as shown beside text below. You will later need to print the certification letter and sign it, or have it signed by the Authorized Representative. Enter the person's name in the fields below that will be signing the certification letter once it is printed.

Select Submit.

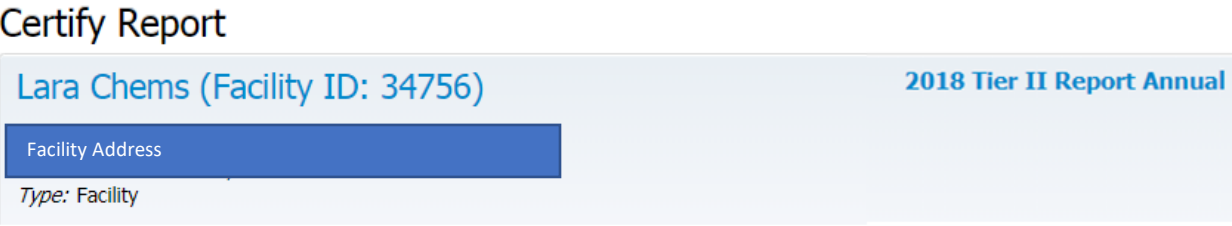

■ I understand that I am officially submitting this report and associated information to authorities. 1 I also understand that once the submission is completed it will become an official archive for authorities.

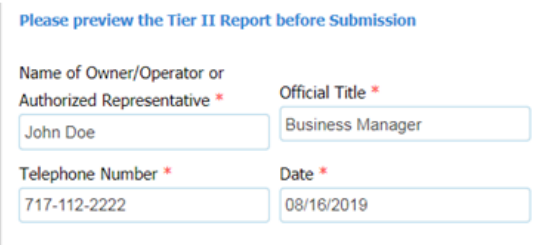

Submit Cancel

# End of Report Options:

Print Certification Letter and sign it or have the owner or other authorized representative sign the letter. If you owe a fee; mail the check or money order with the certification letter to

# **General Mailing Address**:

Commonwealth of Pennsylvania PA Department of Labor & Industry Bureau of Occupational & Industrial Safety/Pennsafe Program PO Box 68571 Harrisburg, PA 17106-8571

or

#### **Certified Mailing Address**:

Commonwealth of Pennsylvania PA Department of Labor & Industry Bureau of Occupational & Industrial Safety/Pennsafe Program 651 Boas Street Room 1600 Harrisburg, PA 17121-0750

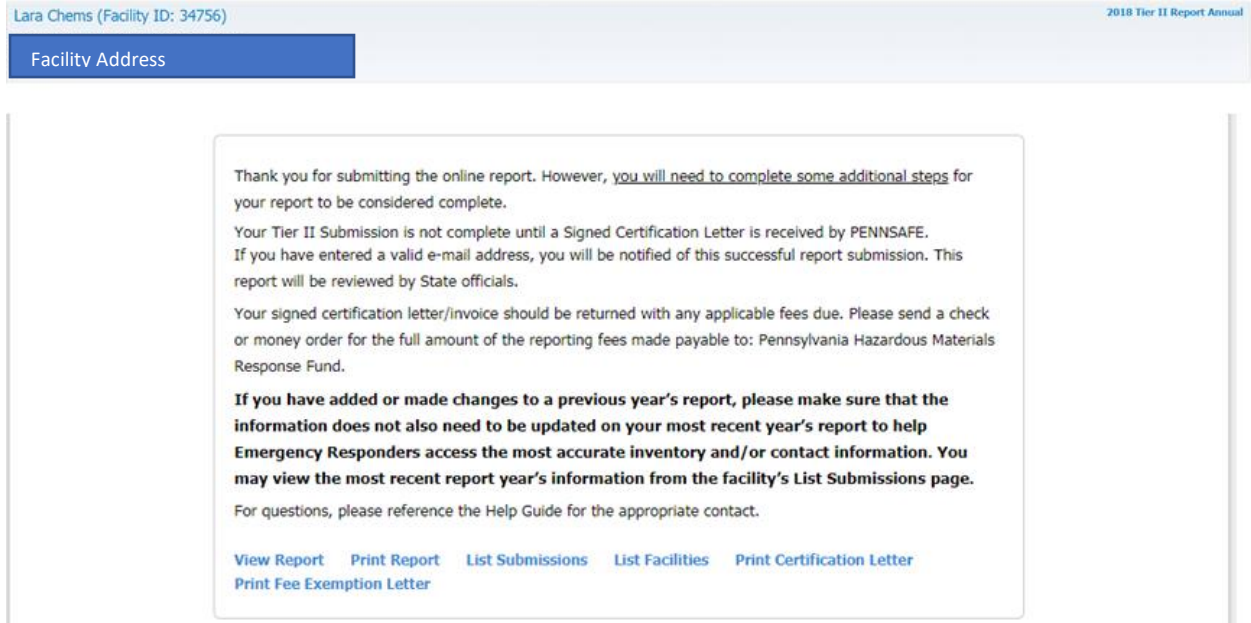

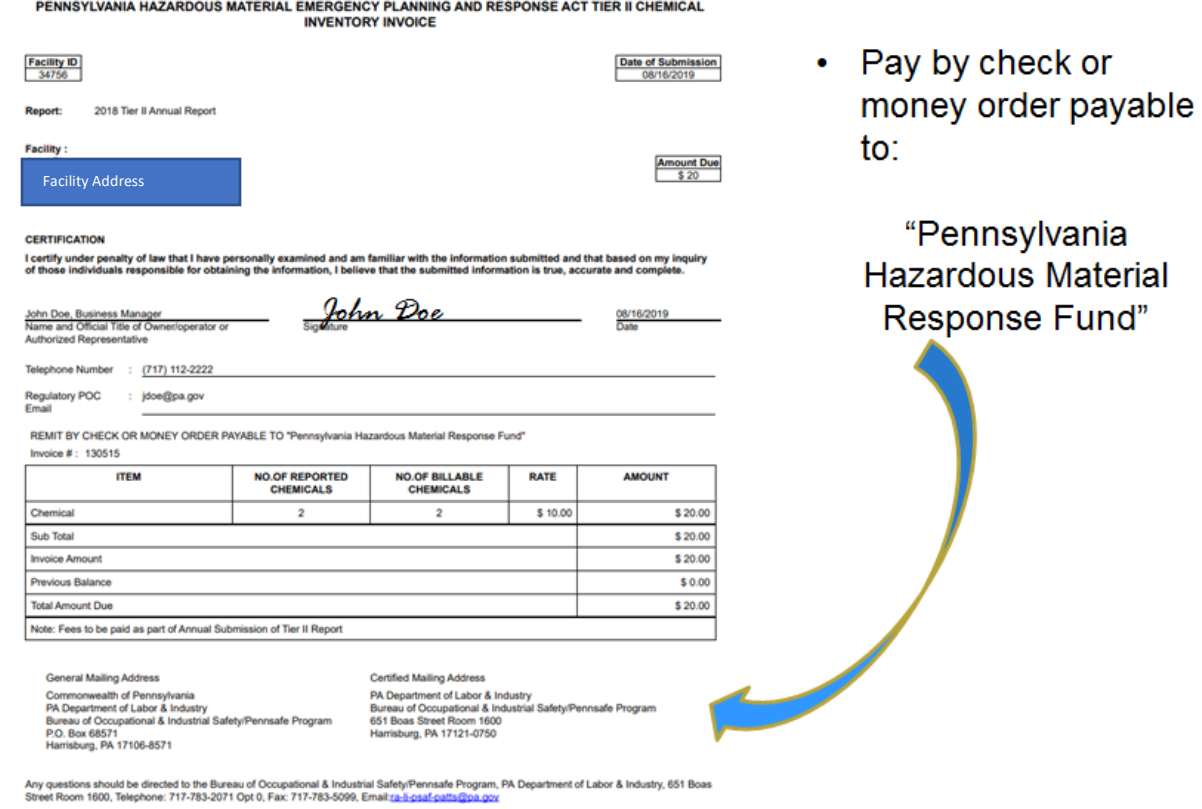

If you do not owe any fees, you can print and sign certification letter. Email it to [RA-li-psaf](mailto:RA-li-psaf-patts@pa.gov)[patts@pa.gov](mailto:RA-li-psaf-patts@pa.gov)